# **Title: PCAN-Trace**インストール **&** 操作 **Version: 1.0 Date: 2021**年**01**月**06**日

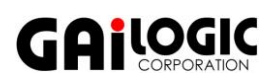

Company: PEAK System Product: PCAN-Trace OS: Windows 10, 8.1 (32-bit / 64-bit)

# **1** 概要

本アプリケーションノートは、PCAN-Trace (PEAK 社製 CAN メッセージ・データロガーSW)のインストール手順と操 作を説明します。PCAN ハードウェア(例. PCAN-USB)のドライバは、下記の URL からダウンロード <https://www.peak-system.com/quick/DrvSetup> PEAK-System Driver-Setup.zip を解凍し、PeakOemDrv.exe を実行してドライバをインストールしてください。

# **2** インストール手順

インストールはアドミニストレータ権限で行う必要があります。

PCにPCAN-TraceのCDを挿入します(自動起動しない場合は、Setup.exe を実行して下さい)。

**[Select Language]** 画面が表示されたら、U.S.English を選択し、OK ボタンを押します。

**[PCAN-Trace Installation**(**Welcome**)**]** 画面が表示されたら、Next ボタンを押します。

**[License Agreement]** 画面が表示されます。了承できる場合、「I agree to accept the License Agreement」を選択し、Next ボタンを押します。

**[Authentication]** 画面が表示されたら、Serial Number と Unlock Code に入力し、Next ボタンを押します。 (Ser.No.と Unlock Code は、CD ボックスを開けると左側にシールがあります。)

#### **[Destination Directory]** 画面が表示されます。

インストールディレクトリがデフォルト(C:¥Program File¥PCAN-Trace)で良いは、Next を押します。変更する場合は、 Browse…ボタンを押し、フォルダーを指定した後、Next ボタンを押します。

**[Select Program Manager Group]** 画面が表示されます。

デフォルト (PCAN-Trace)で良い場合は、Next ボタンを押します。変更する場合は、指定(または入力)し、Next ボ タンを押します。

**[Select Program Manager Group Location]** 画面が表示されます。

- 下記のどちらかを選択し、Next ボタンを押します。
	- Anyone who uses this computer [all users] (この PC を使用者すべて)
	- Only for me [user XXXX] (XXXX のみ)

**[Create Desktop Icon]** 画面が表示されます。

デスクトップにアイコンを作成する場合は Yes、作成しない場合は No を選択し、Next ボタンを「押します。

**[Ready to Install the Application]** 画面が表示されたら、Next ボタンを押します(インストールが開始されます)。

**[PCAN-Trace has been successfully installed.]** 画面が表示されたら、Finish ボタンを押します。

## **3 PCAN Nets Configuration** の設定

PCAN ハードウェア(例. PCAN-USB)を PC に接続します。

PCAN Nets Configuration で PCAN ハードウェアを設定します。

[スタート] - [すべてのプログラム] - [PCAN-Trace] - [PCAN Nets Configuration] で、PCAN Nets Configuration を起動し ます。

図 3-1 で、PCAN-USB を選択し、[New Net] ボタン (国) を押します(または、 [Edit] - [New Net...] を選択するか、 右クリックして表示されるコンテキストメニューから、 New Net... を選択します)。

| <b>SC PCAN Nets Configuration</b>                    |                            |  |  |  |  |  |  |  |  |  |
|------------------------------------------------------|----------------------------|--|--|--|--|--|--|--|--|--|
| File Edit View Help                                  |                            |  |  |  |  |  |  |  |  |  |
| 日度区医令0                                               |                            |  |  |  |  |  |  |  |  |  |
| Object                                               | Info                       |  |  |  |  |  |  |  |  |  |
| ⊟ ■ HIRAI-DEMO                                       |                            |  |  |  |  |  |  |  |  |  |
| <b>D</b> Peakcan                                     | Non Plug-and-Play hardware |  |  |  |  |  |  |  |  |  |
| ြု <del>င့်</del> USB                                |                            |  |  |  |  |  |  |  |  |  |
| — ⊠ Internal                                         |                            |  |  |  |  |  |  |  |  |  |
| <b>PCAN-USB</b>                                      | Device FFh                 |  |  |  |  |  |  |  |  |  |
| $\mathbb{H}$ PC Card - not started $\mathbf{\Delta}$ |                            |  |  |  |  |  |  |  |  |  |
|                                                      |                            |  |  |  |  |  |  |  |  |  |
|                                                      |                            |  |  |  |  |  |  |  |  |  |
|                                                      |                            |  |  |  |  |  |  |  |  |  |
|                                                      |                            |  |  |  |  |  |  |  |  |  |
|                                                      |                            |  |  |  |  |  |  |  |  |  |
|                                                      |                            |  |  |  |  |  |  |  |  |  |
|                                                      |                            |  |  |  |  |  |  |  |  |  |
|                                                      |                            |  |  |  |  |  |  |  |  |  |
|                                                      | Modified                   |  |  |  |  |  |  |  |  |  |

図 3-1 PCAN Nets Configuration

Net Properties ダイアログが開きます (図 3-2 参照)。

Name: に任意の名前を入力します(図では、「PEAK-USB」 と入力)。 Baud rate: に希望のボーレートを選択します(図では、 500 kBit/sを選択)。 OKボタンを押します。

設定を保存します。 [Save] ボタン (■ ) 押します (または、[File] - [Save All] を選択します)。

PCAN Nets Configurationを終了します。

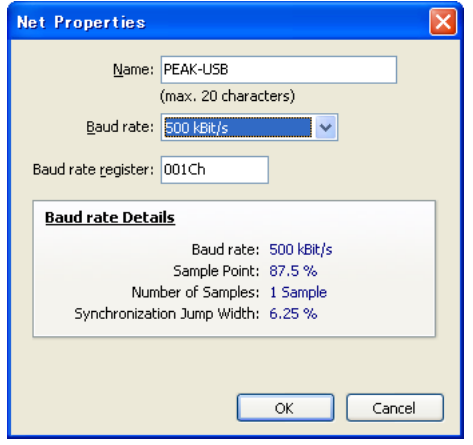

図 3-2 Net Properties

# **4 PCAN-Trace**の操作

## **4.1** 起動と**PCAN Net**への接続

#### **PCAN-Trace** の起動

デスクトップのPCAN-Traceアイコンをダブルクリック します(または、[スタート] - [すべてのプログラム] – [PCAN-Trace] - [PCAN-Trace] を選択します)。

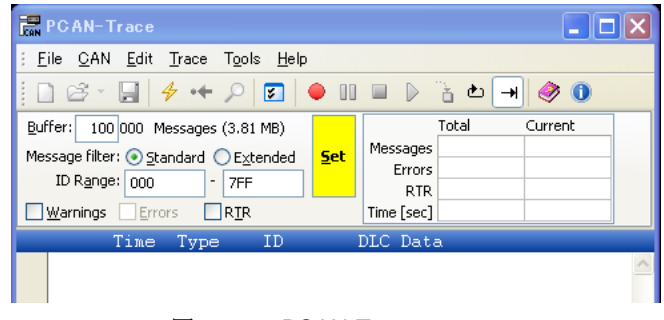

図 4-1-1 PCAN-Trace

#### **PCAN**ハードウェアを**PCAN Net** に接続

[Connect] ボタン(→)を押します(または、 [CAN] - [Connect to Net…] を選択するか、Ctrl+Cを 押します)。

Connect to Net ダイアログが開きます。

USBタブを選択し、図4-1-2の画面のような状態でOK ボタンを押します。

| 12 Peakcan   G USB | <b>PCAN-Trace - Connect to Net</b> |            |
|--------------------|------------------------------------|------------|
| Available nets:    |                                    |            |
| Name $\triangle$   | Hardware                           | Baudrate   |
| PEAK-USB           | PCAN-USB                           | 500 kBit/s |
|                    |                                    |            |
|                    |                                    |            |

図 4-1-2 Connect to Net

## **4.2 CAN**メッセージのログ

#### バッファの設定

Buffer: にバッファサイズ(x1000)を入力します。 最低は 1 が入力可能で、バッファサイズは 1,000 メッセージです。 最高は 9999 が入力可能で、バッファサイズは 9,999,000 メッセージです。

Linear Buffer か Circular Buffer を指定します。

Linear Buffer ( → ボタン): Bufferに指定したサイズで停止します。 Circular Buffer( ボタン ): Bufferに指定したサイズを超えると、古いメッセージが上書きされます。

必要があれば、下記を設定します Message Filer(メッセージのフィルタ)

Standard: 標準ID (11-bit) Extended: 拡張ID (29-bit) ID Range : CAN IDの範囲の指定

下記のチェックボックスにチェックすると、それら のログが有効になります。 Warning : ワーニングメッセージ Errors : エラーフレーム RTR : リモートフレーム

Set(黄色; 図4-1-1参照)を押します。

## ログの開始

[Record] ボタン (●) を押します(または、F9キー ·<br>か [Trace] – [Start] を選択します)。

図4-2-1のようにCANメッセージが表示されます。

[Pause] ボタン(■)で一時停止します。 再度、[Pause] ボタンを押すと再開します。

[Stop] ボタン (■) で停止します。

[Save] ボタン(■) でバッファされたメッセージを ファイル化することができます。

|                           |                                      |                                     | Untitled - PCAN-Trace [Recording]            |              |                          |                                    |                      |                      |                      |            |             |                |  |
|---------------------------|--------------------------------------|-------------------------------------|----------------------------------------------|--------------|--------------------------|------------------------------------|----------------------|----------------------|----------------------|------------|-------------|----------------|--|
| File<br>CAN Edit Trace    |                                      |                                     | Tools<br>Help                                |              |                          |                                    |                      |                      |                      |            |             |                |  |
| r3 -                      | Ы                                    | $\rightarrow$ $\rightarrow$ $\circ$ | ◸                                            | $\mathbf{m}$ |                          | D                                  |                      |                      | 高む→                  |            | $\bullet$ 0 |                |  |
| Buffer:                   |                                      |                                     | 100 000 Messages (3.81 MB)                   |              |                          |                                    | Total                |                      |                      | Current    |             |                |  |
| ID Range: 000             |                                      | $\qquad \qquad \blacksquare$        | Message filter: O Standard O Extended<br>7FF | Set          |                          | Messages 16<br>Errors <sup>1</sup> |                      |                      |                      | 0<br>0     |             |                |  |
| Warnings Errors           |                                      |                                     | $\Box$ RTR                                   |              |                          | RTR 0<br>Time [sec] 3.000          |                      |                      |                      | 0<br>3.190 |             |                |  |
|                           | Time                                 | Type                                | ID                                           |              |                          | DLC Data                           |                      |                      |                      |            |             |                |  |
|                           | 0.1902<br>0.3900<br>0.5897           | Data<br>Data<br>Data                | OD4<br>1E8<br>083                            |              | $\overline{2}$<br>8<br>3 | A0<br>88<br>D0                     | -00<br>50<br>48      | D <sub>8</sub><br>46 | 30                   |            |             | 40 57 CF 2F    |  |
|                           | 0.7904<br>0.9899<br>1.1904<br>1.3901 | Data<br>Data<br>Data<br>Data        | 0D4<br>1E8<br>083<br>0D4                     |              | 283283283283             | 4C<br>86<br>6A<br>18               | 00<br>26<br>31<br>00 | 20<br>45             |                      |            |             | 1D 22 55 E7 17 |  |
|                           | 1.5898<br>1.7904<br>1.9900           | Data<br>Data<br>Data                | 1E8<br>083<br>0D4                            |              |                          | 85<br>50<br>70                     | 64<br>00             | 47                   | OC C4 13 18 54 ED 11 |            |             |                |  |
|                           | 2.1898<br>2.3903<br>2.5899           | Data<br>Data<br>Data                | 1E8<br>083<br>OD4                            |              |                          | 87<br>12<br>F8                     | 38<br>98<br>nn       | 20<br>49             |                      |            |             | 28 30 56 DA 24 |  |
|                           | 2.7897<br>2.9902<br>3.1899           | Data<br>Data<br>Data                | 1E8<br>083<br>0D4                            |              | $\mathfrak{p}$           | 89<br>2C<br>4Α                     | 7C<br>AB 4A<br>01    |                      | D4 3C 4A 58 C7 37    |            |             |                |  |
|                           |                                      |                                     |                                              |              |                          |                                    |                      |                      |                      |            |             |                |  |
| PEAK-USB@USB (500 kBit/s) |                                      |                                     | Linear                                       | <b>BRK</b>   |                          |                                    | Recording            |                      |                      |            |             |                |  |

図 4-2-1 Recording

# **4.3 CAN**メッセージのプレイバック

メッセージが記録(バッファ)された後、またはトレースファイルをロードした後、バッファ内容をプレイバックするこ とができます。プレイバックにて、メッセージバッファのCANメッセージが、接続されたPCANハードウェア(例. PCAN-USB)からCANバスに送信されます。

#### プレイバックの開始

[Playback] ボタン(▶)を押します(または、 F5キーか [Trace] – [Playback] を選択します)。

[Pause] ボタン ( ■ ) で一時停止します。 再度、[Pause] ボタンを押すと再開します。

[Stop] ボタン(■)で停止します。

|   | Untitled - PCAN-Trace * [Playback]                        |                              |                          |            |                |                           |                      |          |               |                      |      |          |  |
|---|-----------------------------------------------------------|------------------------------|--------------------------|------------|----------------|---------------------------|----------------------|----------|---------------|----------------------|------|----------|--|
|   | CAN<br>File                                               | Edit Trace Tools             | Help                     |            |                |                           |                      |          |               |                      |      |          |  |
|   | r                                                         | 4<br>∗÷                      | ೯                        | m          |                | $\mathbb{D}$              |                      | 音色       | $\rightarrow$ |                      | 20 Q |          |  |
|   | Total<br>Current<br>Buffer:<br>100 000 Messages (3.81 MB) |                              |                          |            |                |                           |                      |          |               |                      |      |          |  |
|   | Message filter: ⊙ Standard ○ Extended                     |                              |                          | <b>Set</b> |                | Messages 17               |                      |          |               | 11                   |      |          |  |
|   | ID Range: 000                                             | $\overline{\phantom{m}}$     | 7FF                      |            |                | Errors 0                  |                      |          |               | o                    |      |          |  |
|   | Errors<br>Warnings                                        | . .                          | <b>RTR</b>               |            |                | RTR 0<br>Time [sec] 3.200 |                      |          |               | D.<br>2.000          |      |          |  |
|   |                                                           |                              |                          |            |                |                           |                      |          |               |                      |      |          |  |
|   | Time<br>0.1166                                            | Type<br>Data                 | ID<br>OD4                |            | 2              | DLC Data<br>70            | 00                   |          |               |                      |      |          |  |
|   | 0.3164<br>0.5170                                          | Data<br>Data                 | 1E8<br>083               |            | $\overline{8}$ | 87<br>12                  | 38<br>98             | 20<br>49 |               | 28 30                |      | 56 DA 24 |  |
|   | 0.7165<br>.9163<br>.1169<br>.3165                         | Data<br>Data<br>Data         | 0D4<br>1E8<br>083        |            | 32832832832832 | F8<br>89<br>2С<br>4 A     | 00<br>7C<br>AВ<br>01 | D4<br>4A |               | 3C 4A 58 C7 37       |      |          |  |
|   | .5162<br>.7168<br>.9164                                   | Data<br>Data<br>Data<br>Data | OD4<br>1E8<br>083<br>0D4 |            |                | 8À<br>1C<br>A0            | A5<br>7 A<br>00      | 78<br>48 |               | 44 56 59 BB 43       |      |          |  |
| Ф | 2.1162<br>2.3168<br>2.5164                                | Data<br>Data<br>Data         | 1E8<br>083<br>OD4        |            |                | 88<br>D0<br>4C            | 50<br>48<br>00       | D8<br>46 |               | 30 40 57 CF 2F       |      |          |  |
|   | 2.7171<br>2.9167<br>3.1163                                | Data<br>Data<br>Data         | 1E8<br>083<br>0D4        |            |                | 86<br>6 A<br>18           | 26<br>31<br>00       | 20<br>45 |               | 1D 22 55 E7 17       |      |          |  |
|   | 3.3171                                                    | Data                         | 1E8                      |            | 8              | 85                        |                      |          |               | OC C4 13 18 54 ED 11 |      |          |  |
|   |                                                           |                              |                          |            |                |                           |                      |          |               |                      |      |          |  |
|   | PEAK-USB@USB (500 kBit/s)                                 |                              | Linear                   | <b>BRK</b> |                |                           | Playback             |          |               |                      |      |          |  |

図 4-3-1 Playback

## プレイバック開始位置の指定

トレースリスト内で、開始したいCANメッセージの 個所をダブルクリックします。

メッセージの左側の緑の矢印(※) がダブルクリック した位置に移動します。

図4-3-2 では、Time: 1.1169 のメッセージをダブル クリックしたところです。

# シングルステップの実行

[Single step] ボタン( d) を押します(または、 F8キーか [Trace] – [Single Step] を選択します)。

CANバスに、ID: 083, Data: 2C AB 4A(Time: 1.1169 の個所)のメッセージが送信されます。

緑の矢印(※)は、1個下のメッセージに移動します (図4-3-3 参照)。

## ブレークポイントの設定

設定したいメッセージの左側をクリックします。 図4-3-3 では、Time 2.7171 のメッセージの左側を クリックしたところです。

● が表示されます。これは、設定されたブレーク ポイントがディセーブル(無効)であることを示し ています。

|               | Time,                                | Type                         | ID.                      | DLC Data                                   |                            |                   |          |  |                      |  |
|---------------|--------------------------------------|------------------------------|--------------------------|--------------------------------------------|----------------------------|-------------------|----------|--|----------------------|--|
|               | 0.1166<br>0.3164<br>0.5170           | Data<br>Data<br>Data         | 0D4<br>1E8<br>083        | 2<br>8<br>3                                | 70.<br>87<br>12            | 00<br>38<br>98    | 20<br>49 |  | 28 30 56 DA 24       |  |
|               | 0.7165<br>0.9163                     | Data<br>Data                 | 0D4<br>1E8               | 2<br>8                                     | F8<br>89                   | 00                |          |  | 7C D4 3C 4A 58 C7 37 |  |
| $\Rightarrow$ | 1.1169                               | Data                         | 083                      | 3                                          | 2C                         | AB.               | 4A       |  |                      |  |
|               | 1.3165<br>1.5162<br>1.7168<br>1.9164 | Data<br>Data<br>Data<br>Data | 0D4<br>1E8<br>083<br>OD4 | $\overline{2}$<br>8<br>3<br>$\overline{c}$ | 4A<br>8A<br>1C 7A 48<br>ΑO | 01<br>A5.<br>00   | 78       |  | 44 56 59 BB 43       |  |
|               | 2.1162<br>2.3168<br>2.5164           | Data<br>Data<br>Data         | 1E8<br>083<br>0D4        | 8<br>3<br>2                                | 88<br>DO<br>4C             | 50<br>48<br>00    | 46       |  | D8 30 40 57 CF 2F    |  |
|               | 2.7171<br>2.9167<br>3.1163           | Data<br>Data<br>Data         | 1E8<br>083<br>0D4        | 8<br>3<br>$\overline{c}$                   | 86<br>6A<br>18             | 26<br>31 45<br>00 |          |  | 20 1D 22 55 E7 17    |  |
|               | 3.3171<br>.                          | Data                         | 1E8                      | 8                                          | 85                         |                   |          |  | OC C4 13 18 54 ED 11 |  |

開始したいメッセージ個所でダブルクリック

図 4-3-2 開始位置指定

|               | Time                       | Type                 | ID                | DLC Data    |                |                |     |             |          |                   |  |
|---------------|----------------------------|----------------------|-------------------|-------------|----------------|----------------|-----|-------------|----------|-------------------|--|
|               | 0.1166<br>0.3164<br>0.5170 | Data<br>Data<br>Data | 0D4<br>1E8<br>083 | 2<br>8<br>3 | 70<br>87<br>12 | 00<br>38<br>98 | 49  |             |          | 20 28 30 56 DA 24 |  |
|               | 0.7165<br>0.9163           | Data<br>Data         | 0D4<br>1E8        | 2<br>8      | F8<br>89       | 00<br>7C.      |     |             |          | D4 3C 4A 58 C7 37 |  |
|               | 1.1169                     | Data                 | 083               | 3           | 2C             | AB.            | -4A |             |          |                   |  |
| $\Rightarrow$ | 1.3165<br>1.5162           | Data<br>Data         | 0D4<br>1E8        | 2<br>8      | 4A<br>8A       | $_{01}$<br>A5  | 78  |             | 44 56 59 | BB 43             |  |
|               | 1.7168                     | Data                 | 083               | 3           | 1C             | 7A             | 48  |             |          |                   |  |
|               | 1.9164                     | Data                 | 0D4               | 2           | ΑO             | 00             |     |             |          |                   |  |
|               | 2.1162                     | Data                 | 1E8               | 8           | 88             | 50             |     |             |          | D8 30 40 57 CF 2F |  |
|               | 2.3168                     | Data                 | 083               | 3           | D0             | 48             | 46  |             |          |                   |  |
|               | 2.5164                     | Data                 | 0D4               | 2           | 4C             | 00             |     |             |          |                   |  |
| k.            | 2.7171                     | Data                 | 1E8               | 8           | 86             | 26             | 20  |             |          | 1D 22 55 E7 17    |  |
|               | 2.9167                     | Data                 | 083               | 3           | 6A             | 31             | 45  |             |          |                   |  |
|               | 3.1163<br>3.3171           | Data<br>Data         | 0D4<br>1E8        | 2<br>8      | 18<br>85       | 00<br>OC.      |     | C4 13 18 54 |          | ED 11             |  |
|               |                            |                      | $\mathcal{P}$     |             |                |                |     |             |          |                   |  |

図 4-3-3 ブレークポイントの設定

この場合、● の個所で右クリックして表示された Enable Breakpoints を選択します(図4-3-4 参照)。

● の表示に変わりました (図4-3-5 参照)。これは、 ブレークポイントがイネーブル(有効)であること を示します。

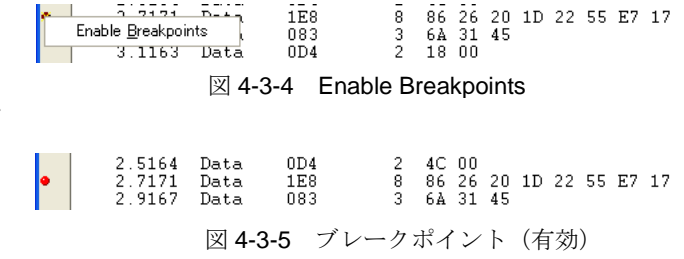

# プレイバックの開始

[Playback] ボタン(▶)を押します(または、 F5キーか [Trace] – [Playback] を選択します)。

プレイバックは、設定したブレークポイントの位置 で停止します(図4-3-6 参照)。

ここで、設定したブレークポイントの位置の前の メッセージ(Time: 2.5164, ID: 0D4, Data: 4C 00) までが CANバスに送信されます。

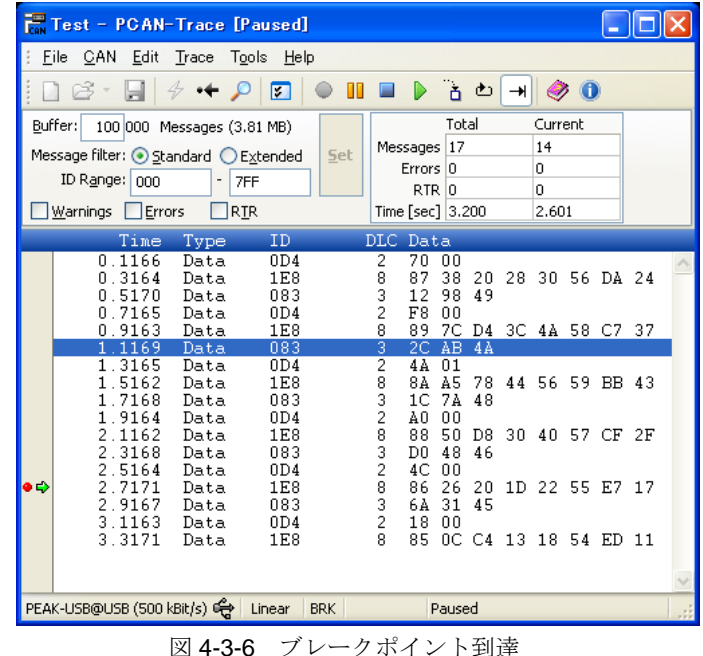

備考:

#### **Breakpoints**ダイアログ

ブレークポイントのイネーブル/ディセーブル、設定、 削除、追加、確認等は、[Edit] – [Breakpoints…](ま たは、Ctrl+B)で表示されるBreakpointsダイアログ でも可能です。

## プレイバック開始 **/** 停止位置の設定

[Trace] – [Set Start Position] / [Set Stop Position] でも 開始 / 停止位置を設定することができます。

開始位置を設定します。 Time: 1.1169 のメッセージを選択します。 [Trace] – [Set Start Position] を選択します。

停止位置を設定します。 Time: 2.5164 のメッセージを選択します。 [Trace] – [Set Stop Position] を選択します。

[Playback] ボタン(▶)を押すと、Time: 1169 の メッセージから Time: 2.5164 のメッセージまでが CANバスに送信されます。

[Trace] – [Clear Start/Stop Positions] で、設定を クリアすることができます。

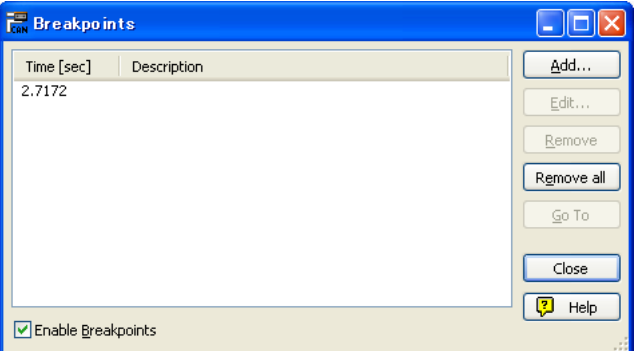

図 4-3-7 Breakpoints

|               | Time                                 | Type                         | ID                       | DLC Data            |                      |                      |              |    |             |    |                      |     |  |
|---------------|--------------------------------------|------------------------------|--------------------------|---------------------|----------------------|----------------------|--------------|----|-------------|----|----------------------|-----|--|
|               | 0.1166<br>0.3164<br>0.5170<br>0.7165 | Data<br>Data<br>Data<br>Data | 0D4<br>1E8<br>083<br>OD4 | 2<br>8<br>3<br>2    | 70<br>87<br>12<br>F8 | 00<br>38<br>98<br>00 | 20<br>49     |    |             |    | 28 30 56 DA 24       |     |  |
| $\Rightarrow$ | 0.9163<br>1.1169<br>1.3165           | Data<br>Data<br>Data         | 1E8<br>083<br>OD4        | 8<br>3<br>2         | 89<br>2C AB<br>4A    | 01                   | 7C D4<br>-4A |    |             |    | 3C 4A 58 C7 37       |     |  |
|               | 1.5162<br>1.7168<br>1.9164           | Data<br>Data                 | 1E8<br>083               | 8<br>3<br>2         | 8A<br>1C.<br>ΑO      | A5<br>7 A<br>00      | 78<br>48     | 44 | 56.         | 59 | BB 43                |     |  |
|               | 2.1162<br>2.3168                     | Data<br>Data<br>Data         | OD4<br>1E8<br>083        | 8<br>3              | 88<br>D0             | 50<br>48             | 46           |    |             |    | D8 30 40 57 CF 2F    |     |  |
|               | 2.5164<br>2.7171<br>2.9167           | Data<br>Data<br>Data         | OD4<br>1E8<br>083        | 2<br>8<br>3         | 4C<br>86<br>6A       | -00<br>26<br>31      | 20<br>45     |    | 1D 22 55 E7 |    |                      | -17 |  |
|               | 3.1163<br>3.3171                     | Data<br>Data                 | OD4<br>1E8               | $\overline{c}$<br>8 | 18<br>85             | 00                   |              |    |             |    | OC C4 13 18 54 ED 11 |     |  |

図 4-3-8 Start / Stop Position

# **5** ボタン

表5-1 にツールバーのボタンのリストを示します。

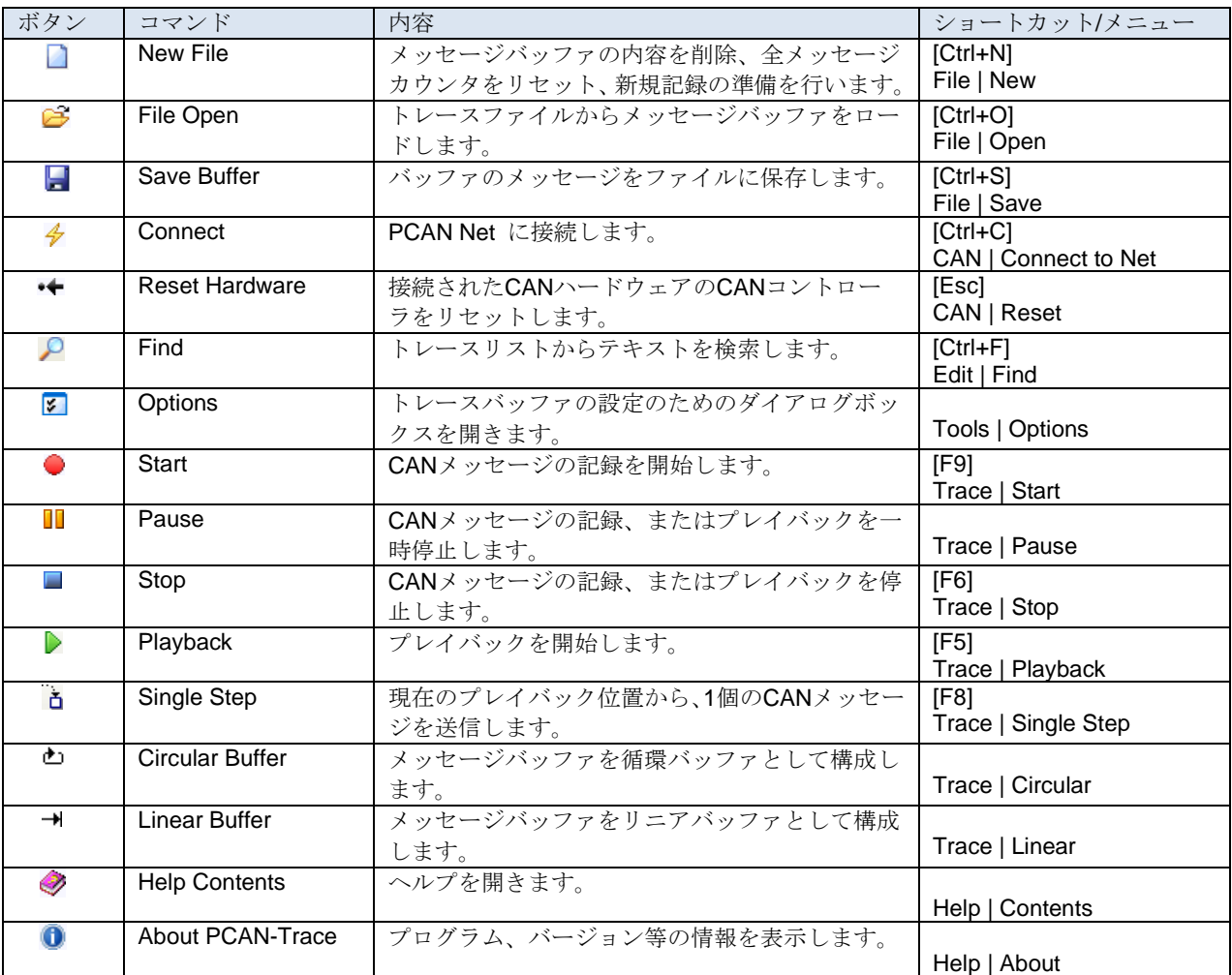

表 5-1

以 上